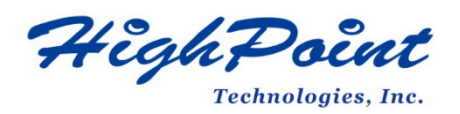

# **HighPoint NVMe AIC Boot RAID Windows Installation Guide**

### **V1.00-July 31st 2023**

Copyright 2023 HighPoint Technologies, Inc.

All rights reserved

## **Content**

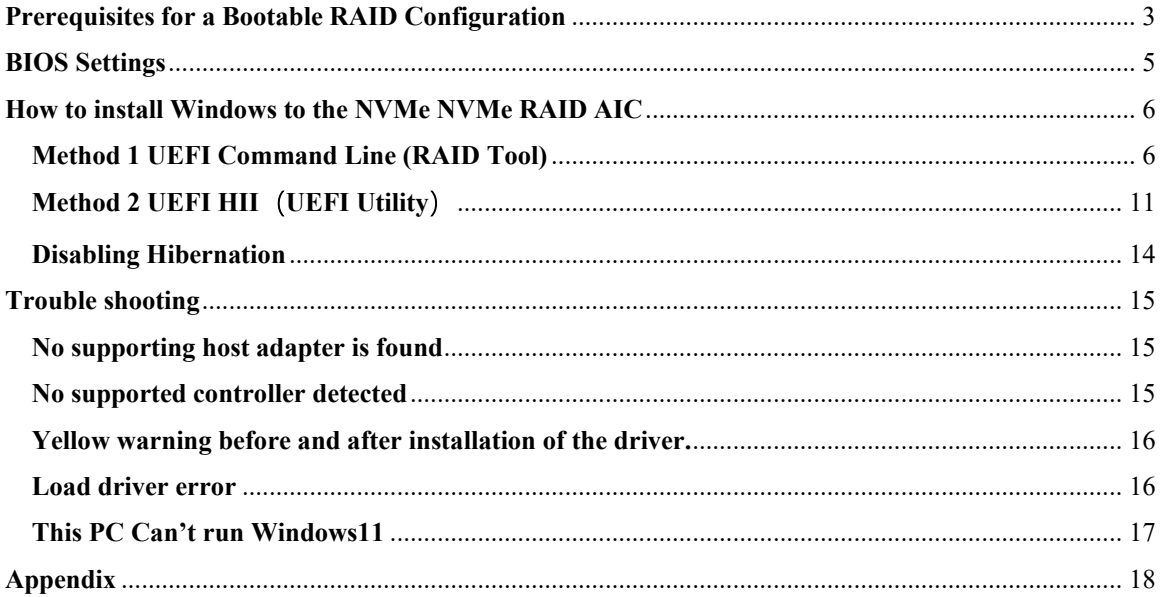

## <span id="page-2-0"></span>**Prerequisites for a Bootable RAID Configuration**

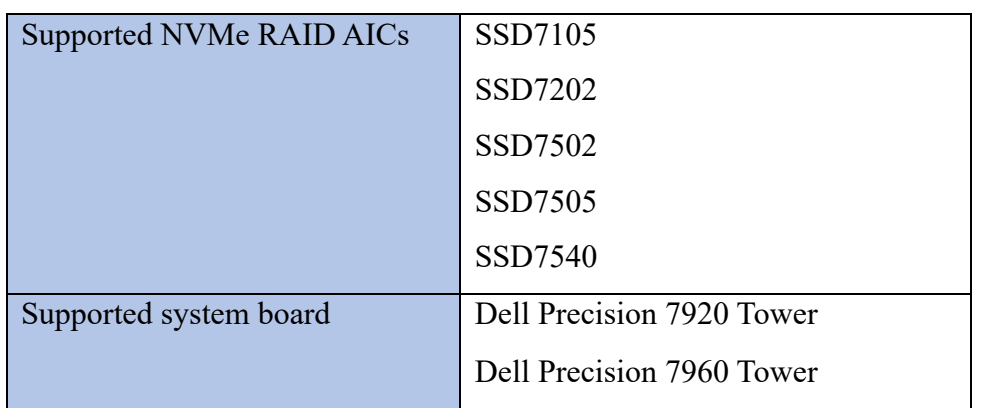

The following is a list of NVMe RAID AICs that can support bootable RAID arrays.

After configuring an array using the UEFI RAID tool or UEFI HII, you can install a Windows operating system to the NVMe SSDs.

In order to configure a bootable NVMe RAID array, you will need the following:

*Note: Prior to system installation, please do not connect any NVMe to the system board M.2 SLOT to prevent any unexpected situation during the installation process.*

- 1. **An NVMe SSD must be installed**. You must have at least one NVMe SSD installed into the NVMe RAID AICs.
- 2. **A PCIe 3.0/ 4.0/ 5.0 slot with x8 or x16 lanes.** The NVMe RAID AICs must be installed into a PCIe 3.0/ 4.0/ 5.0 slot with x8 or x16 lanes.
- 3. **Secure Boot must be disabled.** The UEFI capability of the NVMe RAID AIC has not been signed and certified. If Secure Boot is enabled, the system board will not recognize the NVMe RAID AIC, and you will be unable to proceed with installation.
- 4. **Prepare the Windows OS Installation media.** You will need an official Windows installation DVD or flash drive, or access to an official downloadable copy (which will then have to be burned/transferred to a DVD or flash drive).
- 5. If you are installing the OS using a DVD/Blu-Ray disc, you will need to **Install an optical drive into the system** (such as a DVD-ROM, DVD-RW or Blu-Ray drive).
- 6. **You will need a USB flash drive**  the UEFI package and driver should be extracted to the root directory of this flash drive.

*Note: If you are using a USB flash drive as the Windows OS Installation media, then you will need to prepare another USB flash drive. Windows OS cannot be stored in a USB flash drive with UEFI package and driver.*

7. **Remove all other drives during the OS installation process.** Make sure only the NVMe RAID AIC, the USB flash drive, and the optical drive are installed into the system during this procedure. This includes any other USB hard drives, USB flash drives, memory sticks, or SAS/SATA drives. You can reattach these drives after the operating system has been successfully installed.

- 8. Make sure any non-HighPoint drivers are uninstalled for any SSDs hosted by the NVMe RAID AIC. 3<sup>rd</sup> party software and manufacturer provided drivers may prevent the NVMe RAID AIC from functioning properly.
- 9. **For Windows 10/11 users, make sure to Disable Fast Boot.**
- 10. **The following are the basic requirements for installing Windows 11 on your computer.** If your device does not meet these requirements, you may not be able to install Windows 11 on your device; If your device is already running Windows 10, you can use the PC [Health Check app](https://aka.ms/GetPCHealthCheckMSIX) to evaluate compatibility.

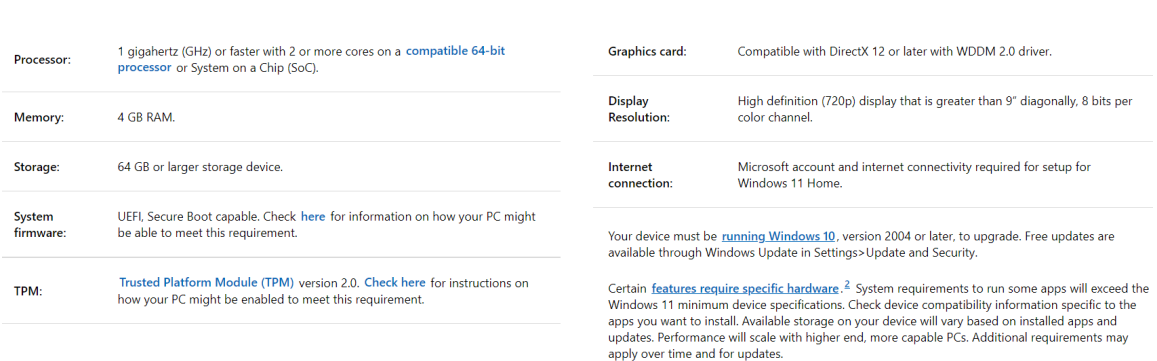

Minimum system requirements Read here for more information on system requirements and information on how some PCs might be able to update or change settings to meet the requirements.

Please refer to the following link for detailed requirements: [Windows 11 Specs and System Requirements | Microsoft](https://www.microsoft.com/en-us/windows/windows-11-specifications)

### <span id="page-4-0"></span>**BIOS Settings**

- 1. Boot the system and press **F12** to enter BIOS menus.
- 

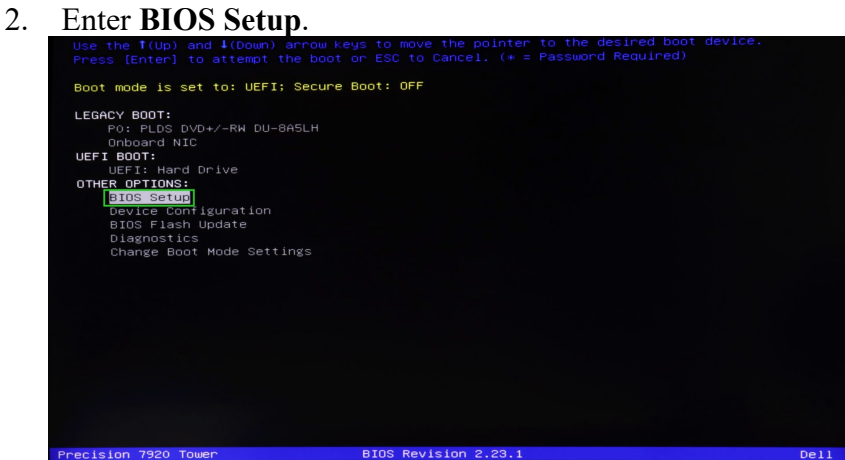

3. Find **SettingsSecure BootSecure Boot Enable**, select **Disabled**.

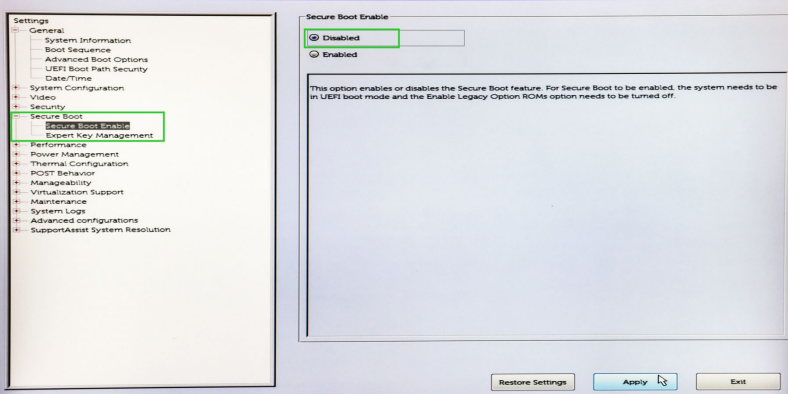

4. Save configuration and restart the system.

### <span id="page-5-0"></span>**How to install Windows to the NVMe AID AIC**

### <span id="page-5-1"></span>**Method 1 UEFI Command Line (RAID Tool)**

#### **Step 1 - Preparing the USB Flash Drive**

When preparing the USB flash dive, make sure to format the USB partition as FAT32. If another file system is used, the USB drive may not be properly recognized, and will not appear as an option under the system board's BIOS menus.

#### **Step 2 - Preparing the UEFI Package**

The package must be unzipped directly to the root of the bootable USB flash drive (do not extract the contents to a new folder). All of the following items must be present in the root of the USB flash drive.

#### **Example screenshot**

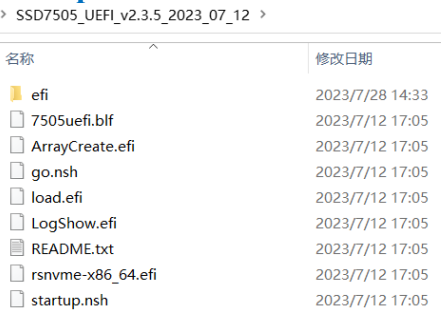

*Note1: The screenshot above is only for reference.*

*Note2: If the above content is not present in the root directory, the UEFI boot device will not be properly recognized, and or you will be unable to create an array for OS installation.*

#### **Step 3 – Creating the RAID Array**

*Note: Picture for reference only.*

- 1. This procedure assumes you have already installed NVMe SSDS into the NVMe RAID AIC.
- 2. Insert the bootable USB flash drive into the system board and boot the system.
- 3. Press **F12** to enter the system board's BIOS menus, and select the "**UEFI: USB"** from the **UEFI BOOT**.

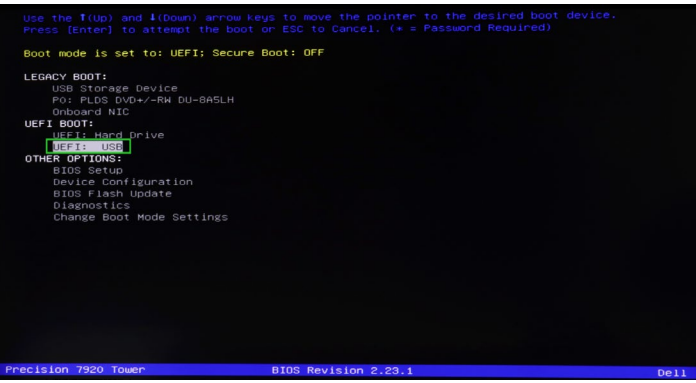

4. At the prompt, enter the following command to change the resolution: **mode 100 31**

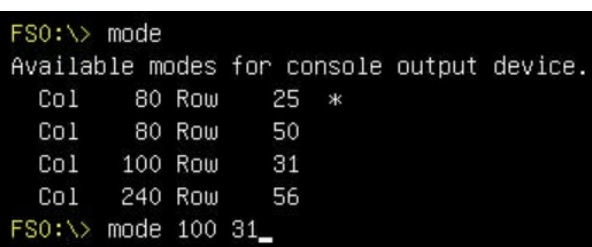

5. Next, enter the following command to enter the RAID creation utility: **ArrayCreate.efi**

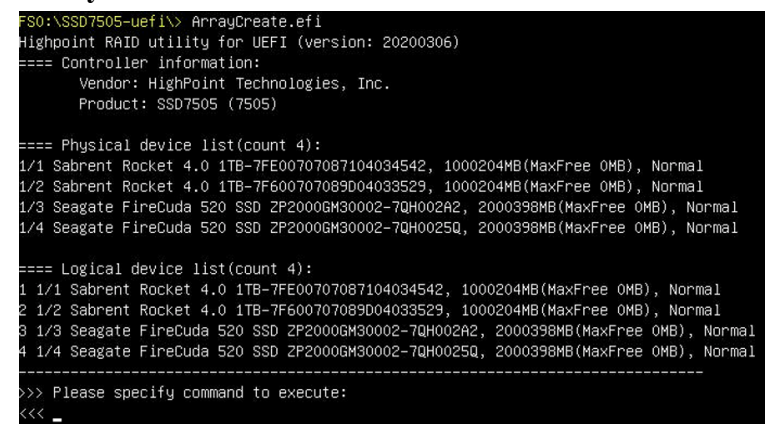

6. Next, create the array using the following command: **create RAID0**

This will create a RAID0 array using all of the SSDs, and configured for maximum capacity.

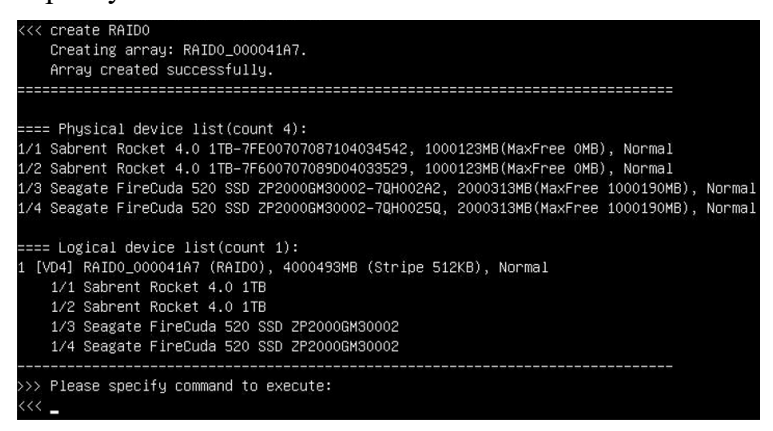

7. You can now exit the utility. Enter the following command: **exit** *Note: For more additional commands, please refer to [Appendix](#page-17-0) of this user guide.*

#### **Step 4 - Install Windows**

- 1. Insert the Windows installation media (USB flash drive or DVD), then reboot the system.
- 2. Enter the **UEFI BOOT**, and select the "**UEFI: USB"**.

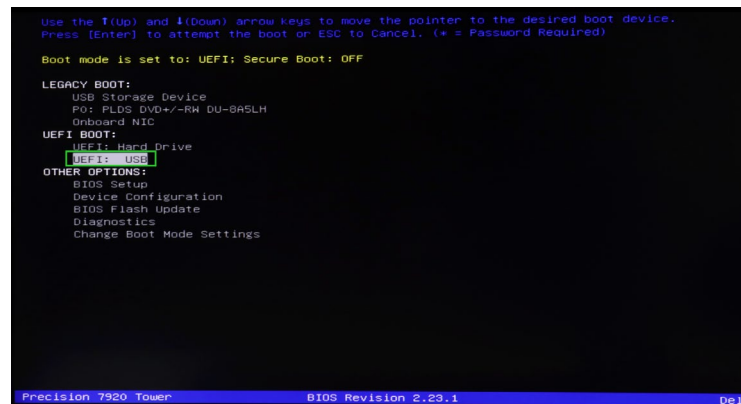

3. After Windows setup begins, follow the on-screen prompts. When Windows asks "**Where do you want to install Windows?**", you should see several Legacy disks a vailable (one for each SSD you have installed into the NVMe RAID AIC). *Note: The screenshot below shows 4 SSD's that have been installed into a SSD7505.*

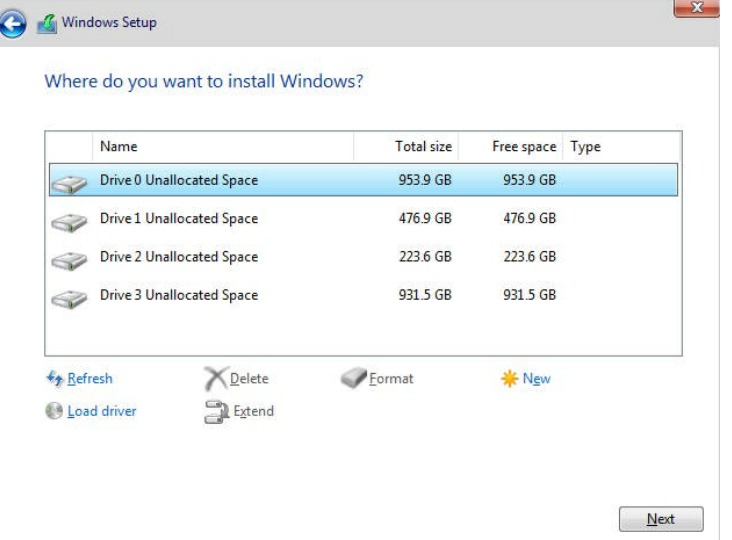

4. Click "**Load driver**", in the pop-up window and click "**Cancel**":

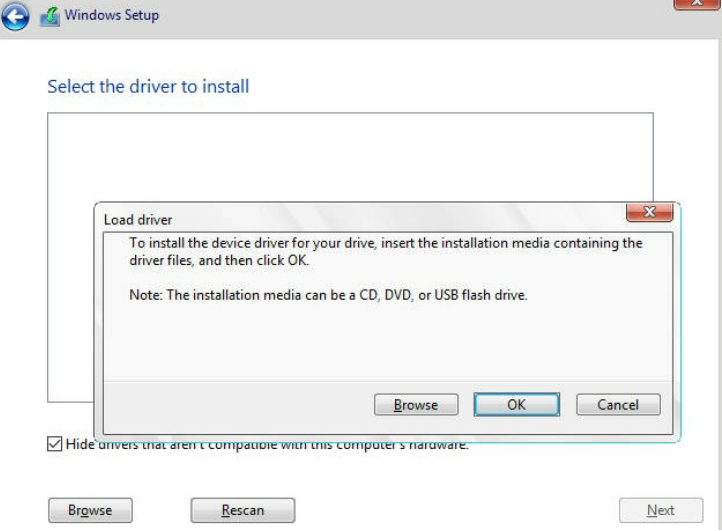

5. Next, insert a USB flash drive that contains the NVMe RAID AIC driver into the system board USB slot and click "**Browse**". Select the driver file as shown:

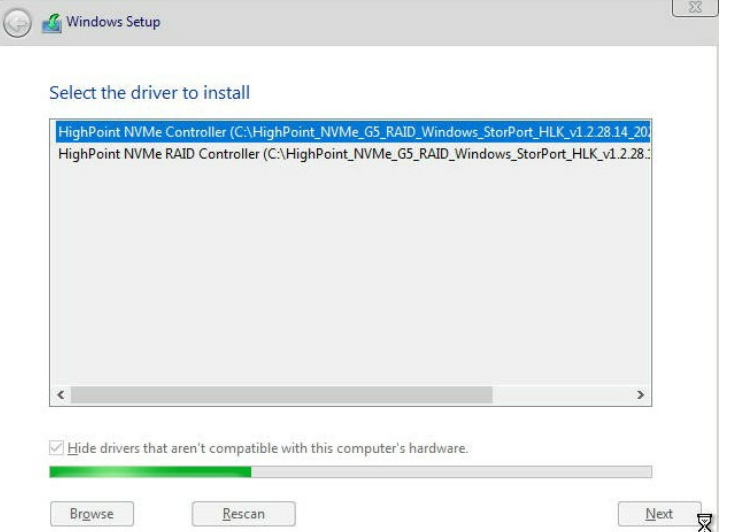

*Note: The driver revision shown in the screenshots may not correspond with current software releases. Please make sure to download the latest driver from the product's Software Updates page.*

6. After loading the driver, return to the "Where do you want to install Windows?" interface. The previous Legacy disks will now be recognized as a RAID array:

HighPoint NVMe AIC Boot RAID Windows Installation Guide

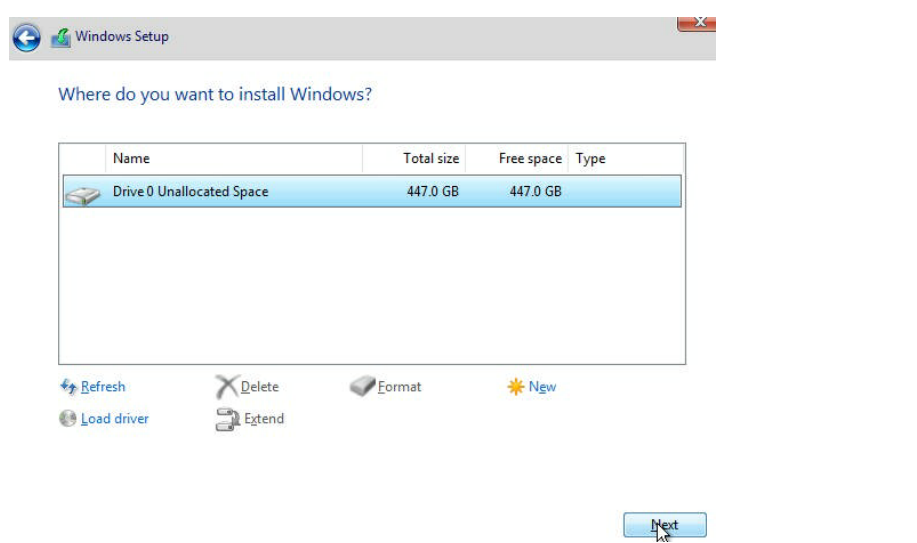

7. After partitioning, continue and complete the Windows installation procedure.

### <span id="page-10-0"></span>**Method 2 UEFI HII**(**UEFI Utility**)

*Note1: The following installation process uses the SSD7505 as an example.*

*Note2: The screenshot above is only for reference.*

#### **Step 1 – Creating the RAID Array**

- 1. Boot the system and press **F12** to enter BIOS menus.
- 2. Enter **Device Configuration**.

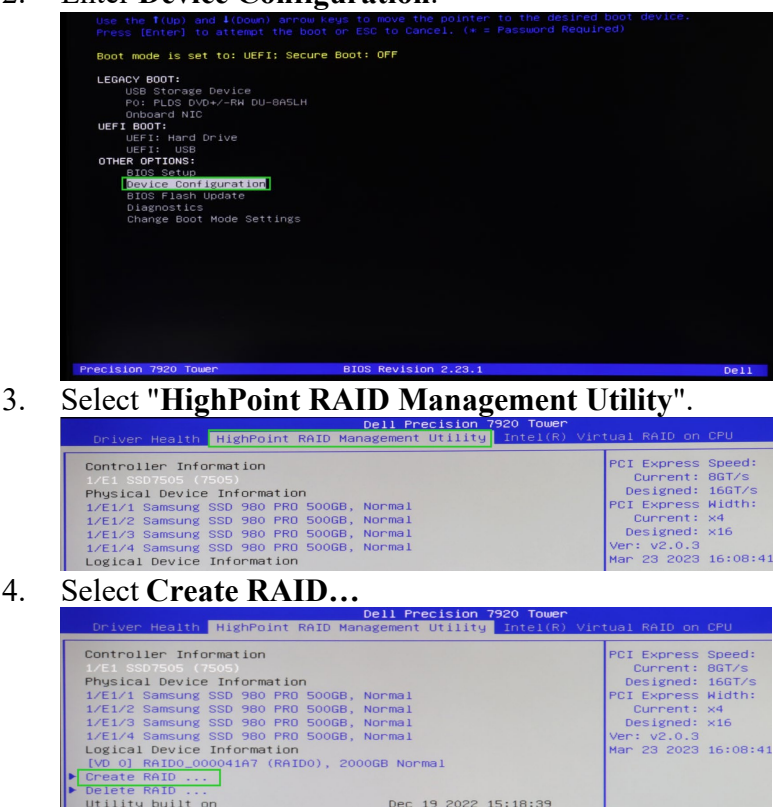

5. In **Create** menu, a device list will appear, and display all available hard disk drives. Select the RAID type from dropdown list. Use the **up** and **down** keys of the Reyboard or the mouse to select the RAID type and press the **Enter** key.

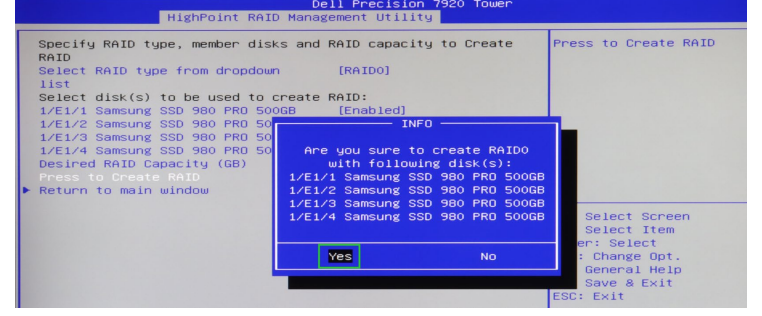

#### **Step 2 - Install Windows**

1. Enter the **UEFI BOOT**, and select the "**UEFI: USB**".

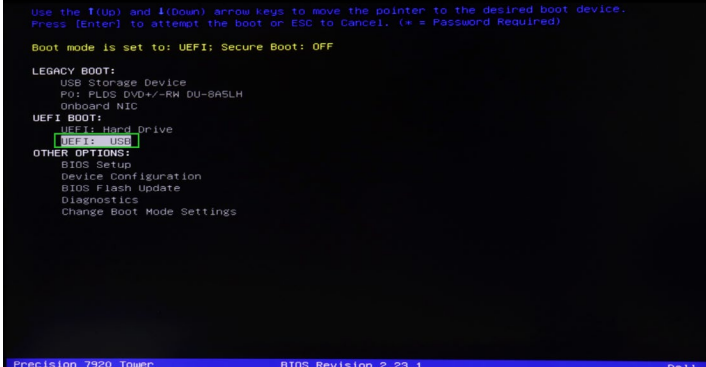

2. After Windows setup begins, follow the on-screen prompts. When Windows asks "**Where do you want to install Windows?**", you should see several Legacy disks available (one for each SSD you have installed into the NVMe RAID AIC). *Note: The screenshot below shows 4 SSD's that have been installed into a SSD7505:*

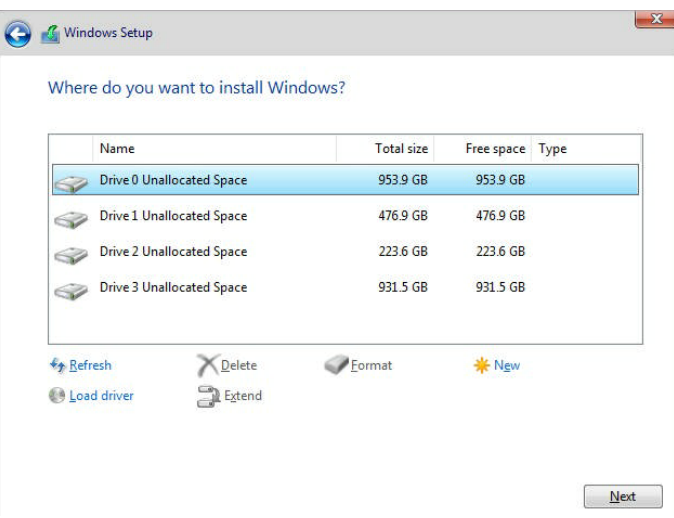

3. Install Windows, to "**Where do you want to install Windows**?"; Click "**Load**  driver", in the pup-up window, click "**Cancel**".

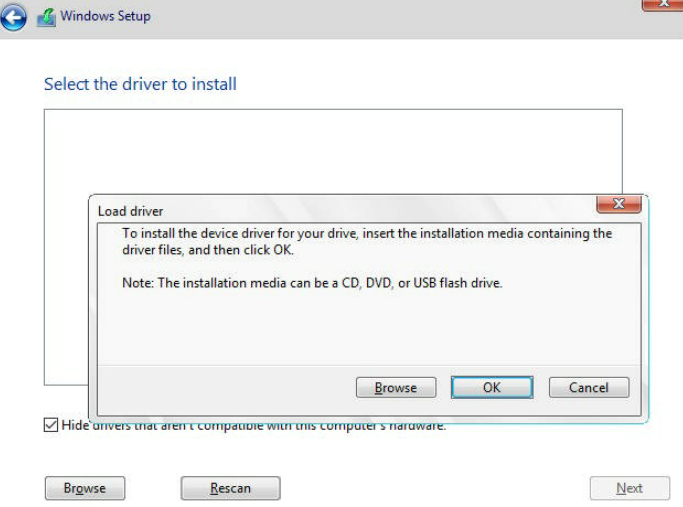

4. Next, insert a USB flash drive that contains the NVMe RAID AIC driver into the system board USB slot and click "**Browse**". Select the driver file as shown:

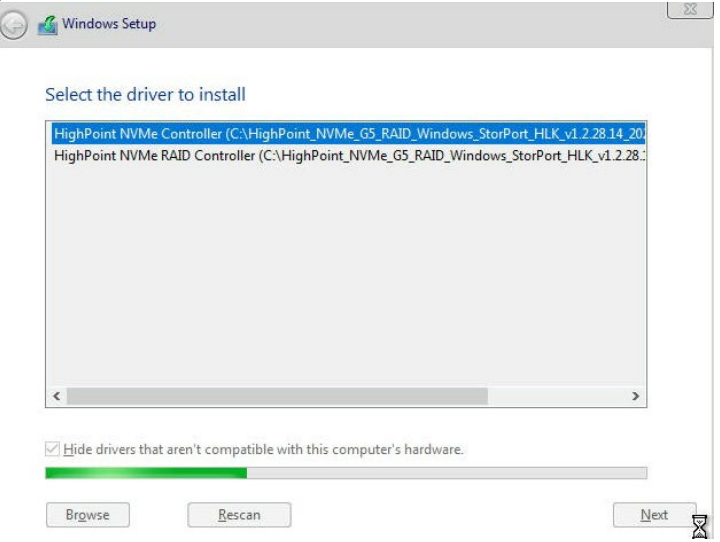

*Note: The driver revision shown in the screenshots may not correspond with current software releases. Please make sure to download the latest driver from the product's Software Updates page.*

5. After loading the driver, return to the **"Where do you want to install Windows?**" interface. The previous Legacy disks will now be recognized as a RAID array:

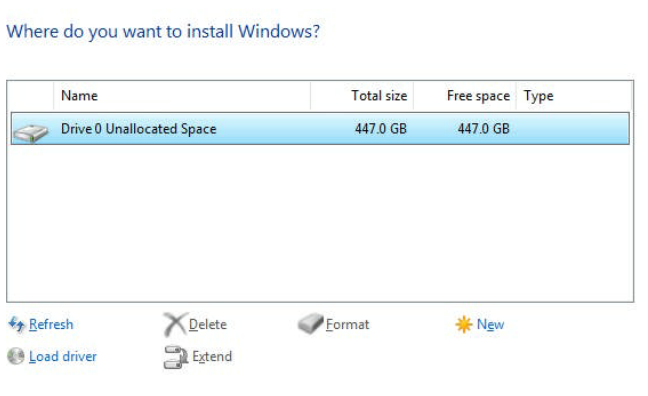

6. After partitioning, continue and complete the Windows installation procedure.

 $\qquad \qquad \Box$ 

#### <span id="page-13-0"></span>**Disabling Hibernation**

1. After Windows is installed, boot into the operating system and disable Hibernation. Hibernation fails when the system is installed on an NVMe RAID array; this bug will slow down or prevent startup and disable sleep mode.

If you do not turn the hibernation functionality off, you may experience the following problems:

- a) Shutdown time is extended by an additional 3-5 minutes.
- b) You cannot shut down properly; you need to manually press the power switch button of the system board to power off the system.

Please use **administrator privileges** to turn off hibernation using the following command (Command Prompt utility):

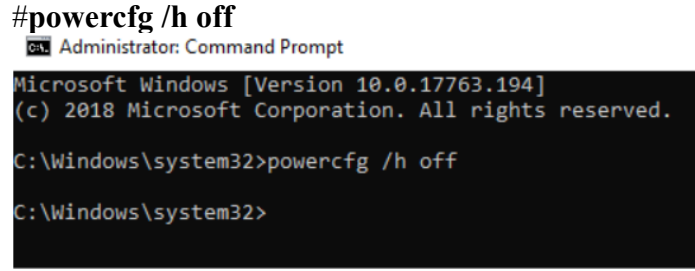

Enter the command to check that the quick shutdown is turned off;

#### **powercfg / a**

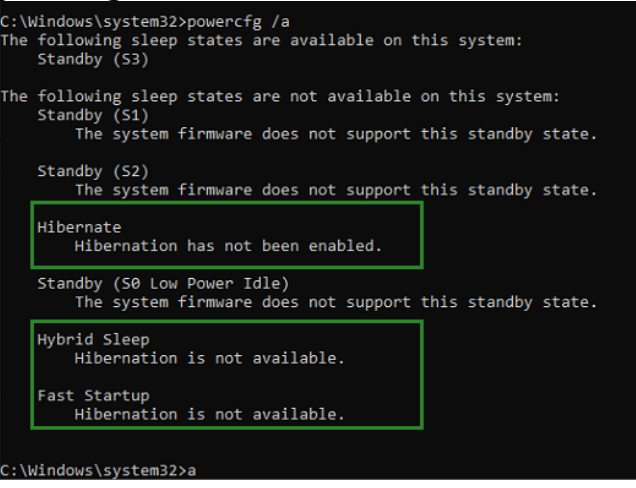

### <span id="page-14-0"></span>**Trouble shooting**

#### <span id="page-14-1"></span>**No supporting host adapter is found**

In the UEFI environment, run the command, " go.nsh (Please see UEFI README for specific input content.)".

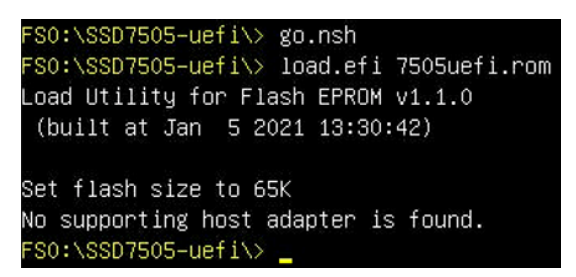

**Solutions:** If you get the message, "No supporting host adapter is found. "Try the following,

- 1. The error message is to remind the user that when the card cannot be found in UEFI. Make sure the NVMe RAID AIC is installed into a PCIe slot with x8 or x16 lane.
- 2. In order to avoid this slot is broken, so replace the slot and test again.

#### <span id="page-14-2"></span>**No supported controller detected**

In the UEFI environment, run the command, "ArrayCreate.efi".

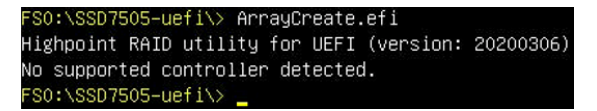

**Solutions:** If you get the message, "No supported controller detected." Try the following:

- 1. Check whether NVMe is connected to the NVMe RAID AIC.
- 2. Replace the system board slot, enter the UEFI environment and re-enter the command.

If none of the above methods work, please provide [UEFI log.](https://filedn.com/lG3WBCwKGHT7yNuTsFCwXy0/HighPoint-Download/Document/Support/How_to_Collect_UEFI_Information.pdf) You can submit a support ticket using our [Online Support Portal,](https://www.highpoint-tech.com/websupport) include a description of the problem in as much detail as possible.

#### <span id="page-15-0"></span>**Yellow warning before and after installation of the driver.**

Before and after installing the driver, a yellow exclamation point warning appears in the lower left corner of the installation interface.

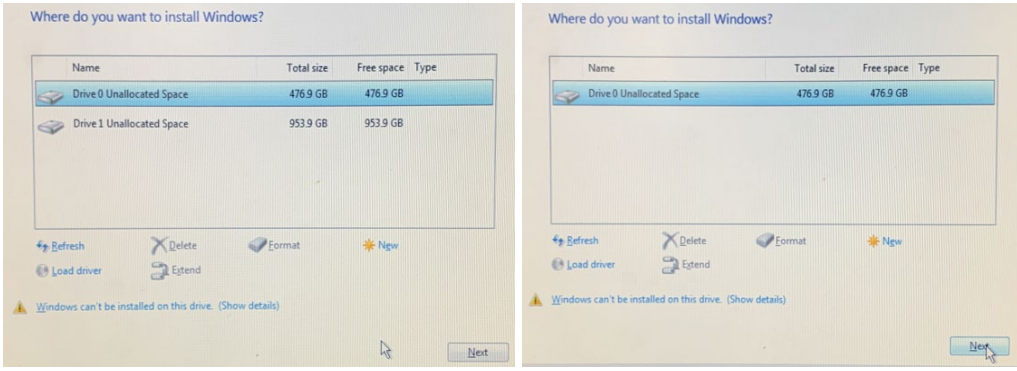

#### **Solution:**

Confirm whether UEFI DVD is selected to enter the system installation interface.

#### <span id="page-15-1"></span>**Load driver error**

When installing the driver, it prompts that the driver needs to be updated.

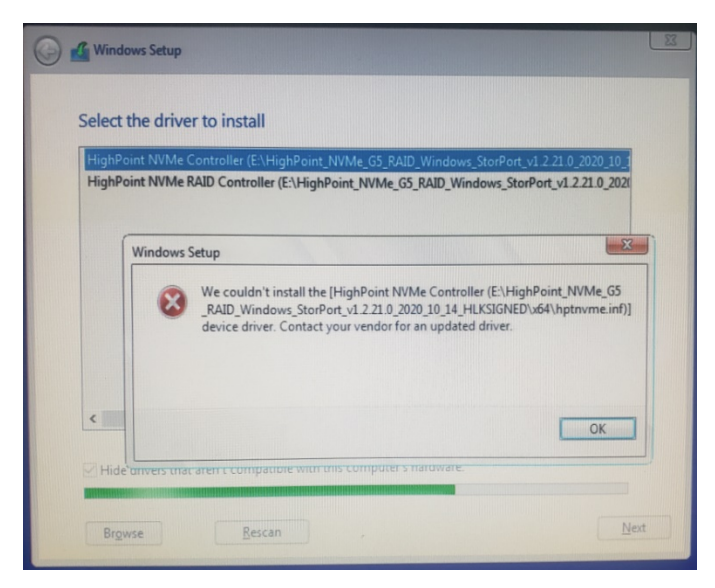

**Solution:** The appearance of the error message indicates that other NVMe Drives are connected to your applicable system board. Try the following:

1. Remove all NVMe Drive installed on the system board and reinstall OS.

If none of the above methods work, please provide [pci&](https://highpoint-tech.com/PDF/support/How_to_Collect_UEFI_Information.pdf?ver=190124)driver information. You can submit a support ticket using our Online Support Portal, include a description of the problem in as much detail as possible.

#### <span id="page-16-0"></span>**This PC Can't run Windows11**

If it prompts 'This PC Can't run Windows11' during the installation process, please check whether the computing platform you are using complies with " Minimum system [requirements for windows11"](https://www.microsoft.com/en-us/windows/windows-11-specifications)

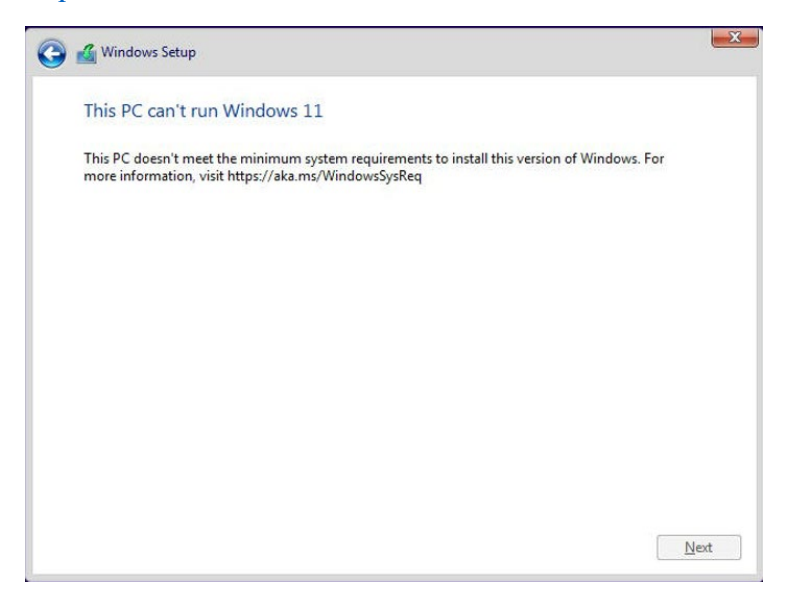

### <span id="page-17-0"></span>**Appendix**

### **Support command: help/info/quit/exit/create/delete.**

### **Create Command**

#### **Syntax**

Create Array Type (RAID0/RAID1) Member Disk list (1/1, 1/2|\*) Capacity  $(100)*$ 

#### **Examples**

<<< create RAID0

 $<<$  create RAID0 $*$ 

```
<< create RAID0 * *
```
Create RAID0 array with all disks and with maximum capacity.

 $<<$  create RAID1 1/1, 1/3 10

Create RAID1 array with disk 1/1 and 1/3 and with 10GB capacity.

 $<<$  create RAID10  $*$  10

Create RAID1 array with all disks and with 10GB capacity.

### **Delete Command**

#### **Syntax**

delete {array ID}

#### **Examples**

<<< delete 1

Delete the first array from Logical device list.

<<< delete 2

Delete the second array from Logical device list.

### **Info Command**

#### **Syntax**

info

Display physical device list and logical list

### **Exit Command**

### **Syntax**

Q/q/quit/exit

Quit the application

### **Help Command**

### **Syntax**

H/h/help

This is help message